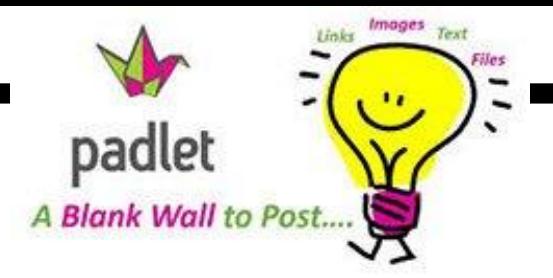

#### **How do you get there?**

- Go to http://padlet.com
- Set up your free account to begin creating.

## **What is Padlet?**

- A wall of stickie notes, pictures, movies, links, etc. that can be organized in any way you want.
- You can change the privacy settings on your wall to determine who can see it and/or post to it.

## **How are Educators using Padlet in the Classroom?**

- Backchannel tool for students to post feedback about what they're learning
- Brainstorming tool
- Book Review Page
- Group discussion area

#### **How do I create a new canvas?**

- Once you create an account, your padlet home page will appear. Click on "Create new Padlet"
- Set up Your wall: Click on the gear symbol on the right side to add an icon, name your wall, change privacy settings, change the layout and wallpaper, etc.

## **How do I post stickies?**

- Double click anywhere on the wall to add a post.
- Add your name (if desired) and start typing. Click on the link or upload icons to add images, videos, websites, etc. to your post.

## **How do I share the wall?**

- Click on the arrow icon to the right of your padlet to share or export the wall.
- You have many options, including embed, email, export as image, print, etc. You can even get the QR code for your wall!

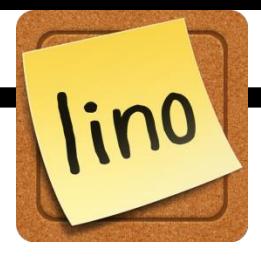

## **How do you get there?**

- Go to [http://linoit.com](http://linoit.com/)
- Set up your free account to begin creating.

# **What is LinoIt?**

- A corkboard of stickie notes, pictures, movies, links, etc. that can be organized in any way you want.
- Your corkboard can be private (only the creator can see it), semiprivate (people can see but not post to it), or public (everyone can see it and post to it). Only the creator can delete messages from the board.

# **How are Educators using LinoIt in the Classroom?**

- For vocabulary—word sorts, categorizing, etc.
- Virtual word wall—put up words and allow students to add definitions, pictures, videos, etc. to add meaning to words
- Classroom bulletin board to post assignments, announcements, links of interest, pictures of projects
- A Unit discussion area

#### **How do I create a new canvas?**

- Once you create an account, the "My Canvases" page will appear. Click on the "Create a New Canvas" link.
- Set up Your Canvas: Name it, Choose a background (it can be one of their designs or you can upload your own picture), Change privacy settings, and then click "Create My Canvas"

## **How do I post stickies?**

- Click the color/type of stickie not you want to begin.
	- Text Stickie-text, links, enlarge text, color text, etc.
	- Picture Stickie-browse for a picture
	- Video Stickie—link to Youtube, or Vimeo
	- To remove stickies, click the check mark in the bottom right corner. Only the owner of the board can remove stickies.

## **How do I share the corkboard?**

• Click on the *i* at the top of your toolbar, and copy the link or embed code.